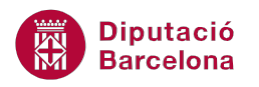

# **UNITAT AGILITZAR EL DISSENY DE LA PRESENTACIÓ AMB L'ÚS DELS PATRONS**

# **3 Patró de documents**

Ms PowerPoint 2010 permet imprimir les presentacions en pàgines amb una, dues, tres, quatre, sis o nou diapositives a cada pàgina dins d'un mateix document. D'aquesta manera, es genera un document amb el contingut de la presentació sense haver d'imprimir una diapositiva per pàgina i deixant un espai per prendre apunts, per exemple, i amb la possibilitat de personalitzar els encapçalaments i/o peus de pàgina.

Per visualitzar la versió impresa dels documents, s'ha d'activar la Visualització prèvia i impressió i indicar el número de diapositives que es vol incloure al document imprès. Si el document s'ha configurat prèviament, la impressió sortirà amb els elements de format que s'hi hagin predefinit en el patró de documents.

El patró de documents permet canviar l'aspecte, la posició i la mida del contingut del document, pel que fa a la capçalera i peu de pàgina, a la data i el número de pàgina, entre altres opcions.

Cal indicar que els elements que es modifiquen al patró de documents no afecten a la resta de patrons de la presentació.

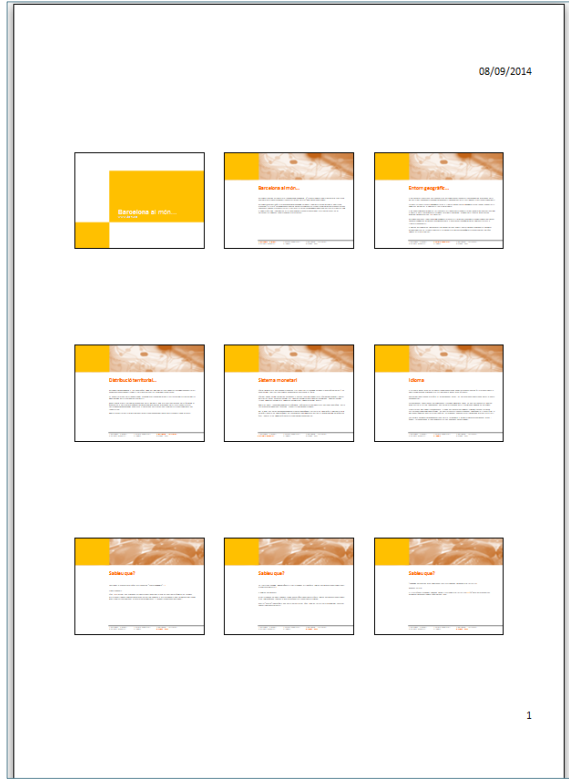

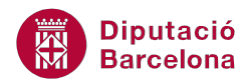

Segons el nombre de diapositives per pàgina, el programa varia la disposició dels elements. Per exemple, en imprimir un document amb tres diapositives per pàgina s'inclou espai per prendre apunts.

#### **En aquest apartat es treballaran els temes següents:**

- Activar el patró de documents
- Personalitzar el patró de documents

### **3.1 Activar el patró de documents**

El patró de documents permet modificar el disseny i la presentació dels documents impresos.

Tot seguit, s'explica com accedir al patró de documents.

Cal:

- **1.** Estant a Ms PowerPoint 2010, accedir a la pestanya Visualització.
- **2.** Fer clic a la icona Patró de documents.

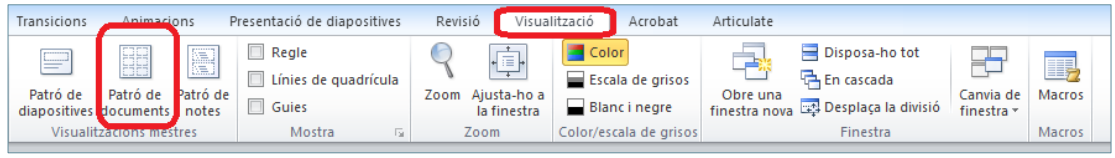

- **3.** Observar com es mostra el patró de documents per tal que es realitzin les modificacions pertinents pel que fa a la disposició de les diapositives, al format i a la configuració de l'encapçalament i/o peu de pàgina.
- **4.** Fer clic a la icona Tanca la visualització del patró (ubicada a la pestanya Patró de documents) per sortir del patró de documents.

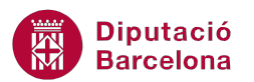

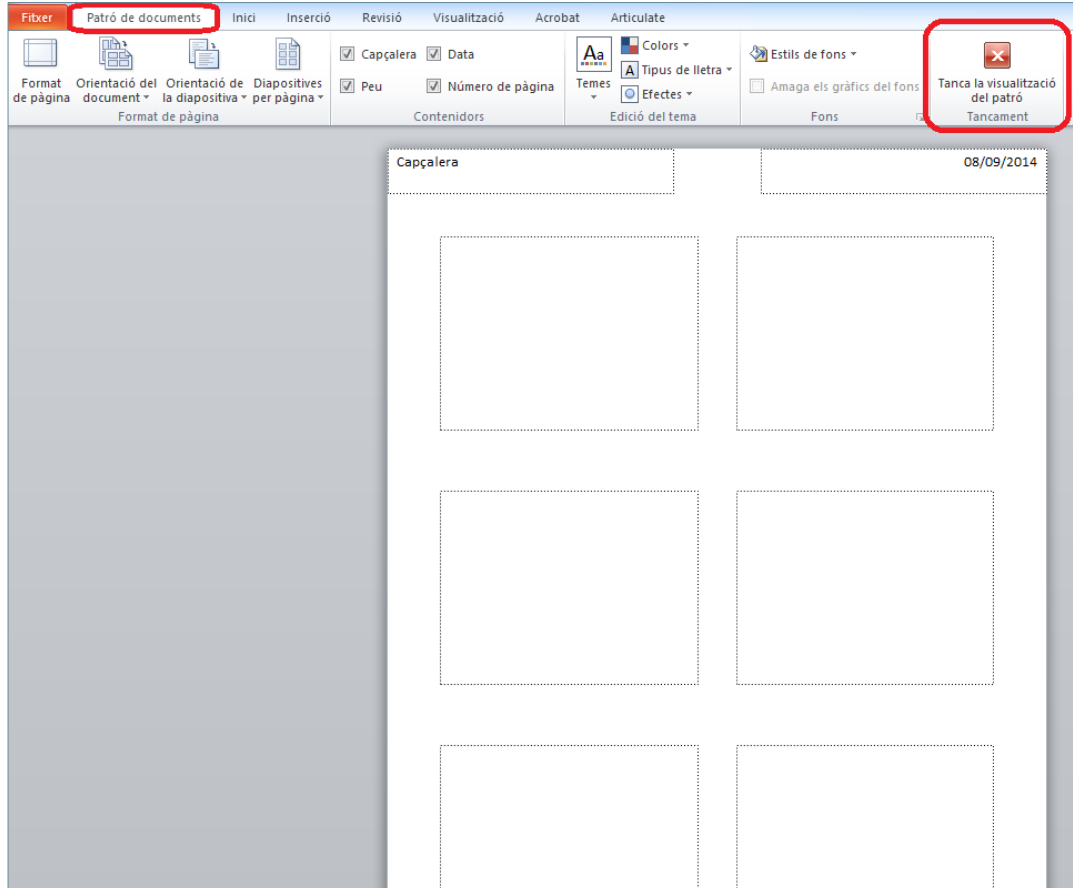

Les opcions que presenta la pestanya Patró de documents són:

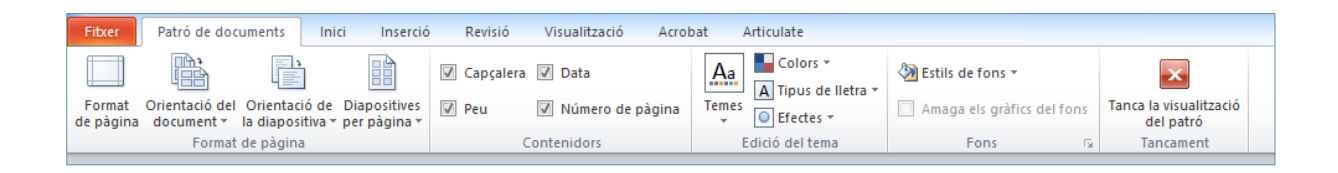

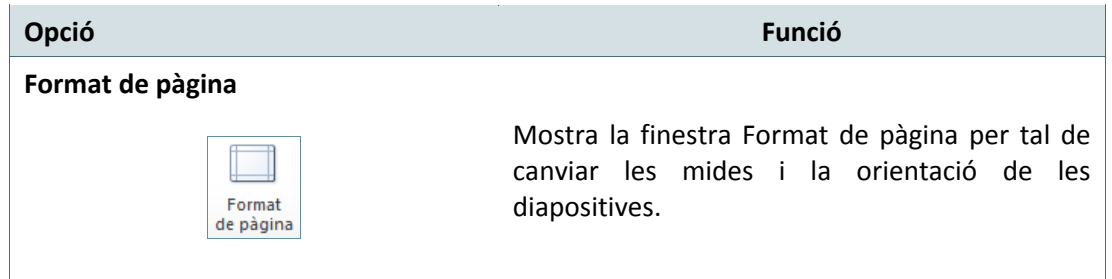

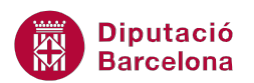

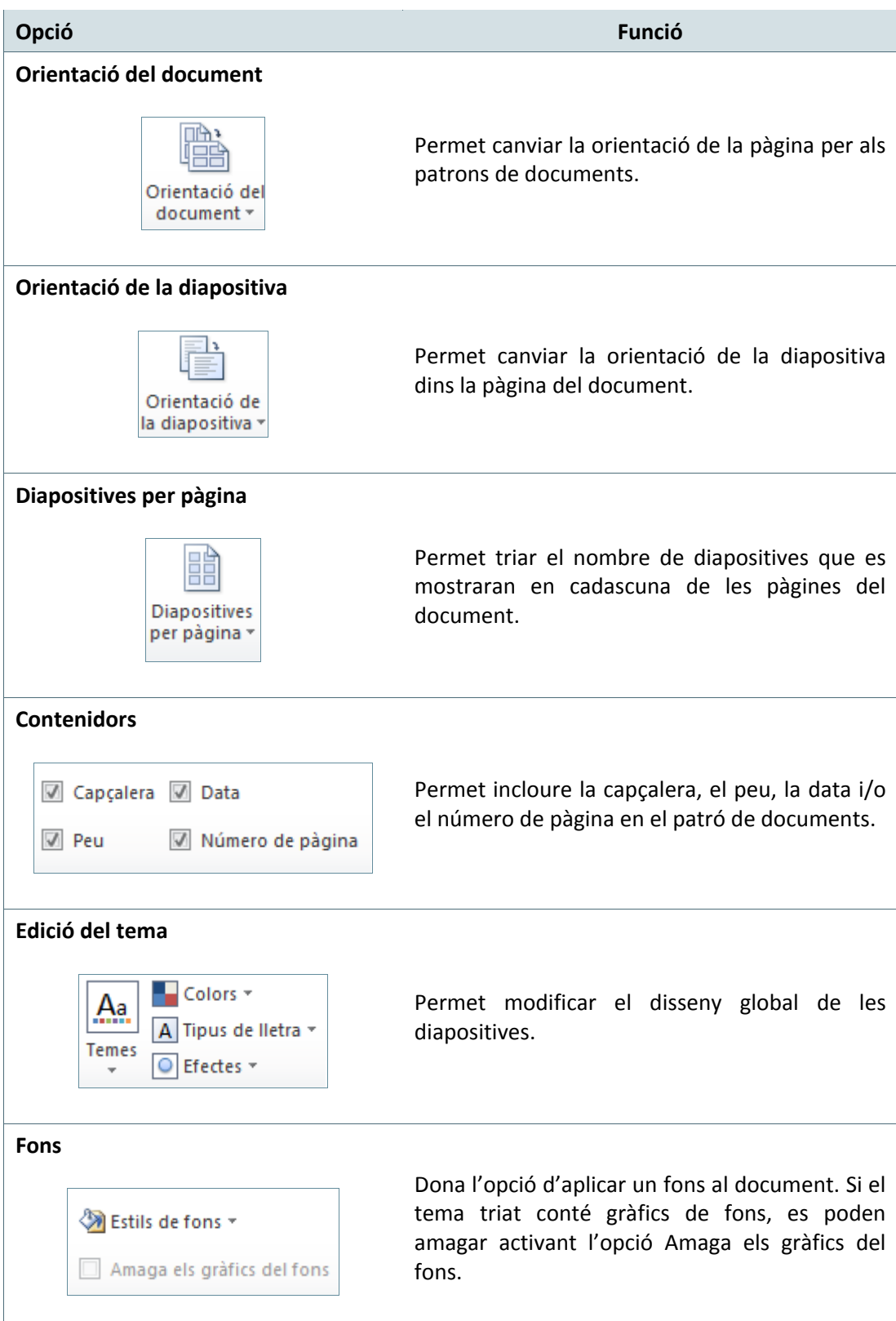

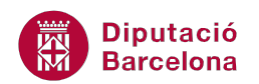

## **3.2 Personalitzar el patró de documents**

El patró de documents emmagatzema el format dels documents per distribuir als participants de la presentació (imatges, text, capçaleres o peus de pàgina, data, hora, número de pàgina,...).

S'ha d'indicar que els elements que s'afegeixen al patró de documents no afecten als altres tipus de patrons, ja que tenen finalitats diferents.

El patró de documents és configurable i tot seguit s'explica com personalitzar les diferents parts que el formen.

Cal:

- **1.** Estant en una presentació amb diferents diapositives ja creades de Ms PowerPoint 2010 (o en una en blanc), accedir a la pestanya Visualització.
- **2.** Fer clic a la icona Patró de documents.

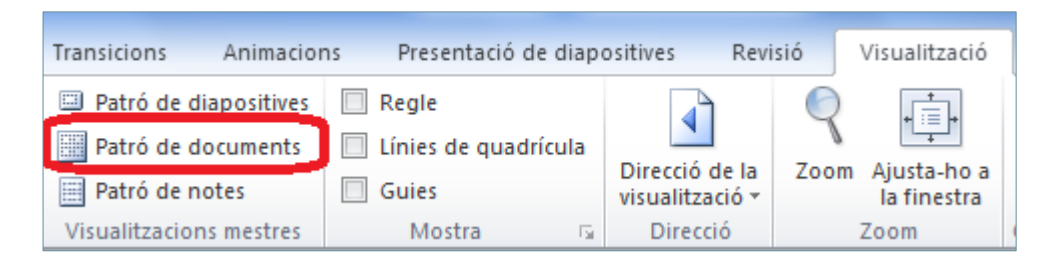

**3.** Observar que s'obre un document A4 en el qual hi apareixen els marcs de les diferents diapositives que s'hi encabiran.

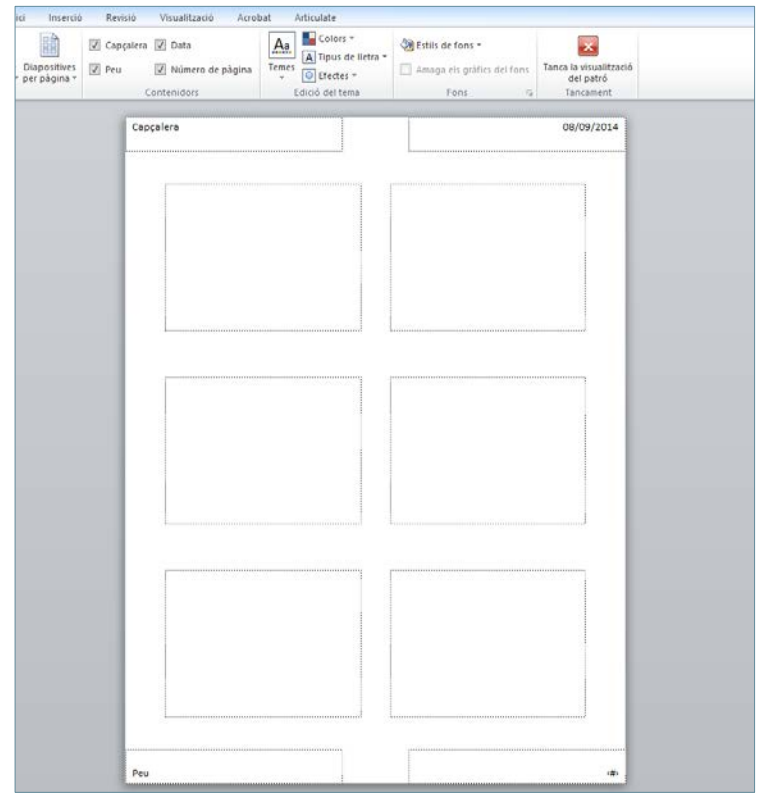

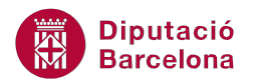

- **4.** Fer clic al desplegable de la icona Orientació del document i triar Horitzontal, per exemple.
- **5.** Modificar el nombre de diapositives per pàgina fent clic a la icona Diapositives per pàgina. Per exemple, seleccionar l'opció 4 diapositives.

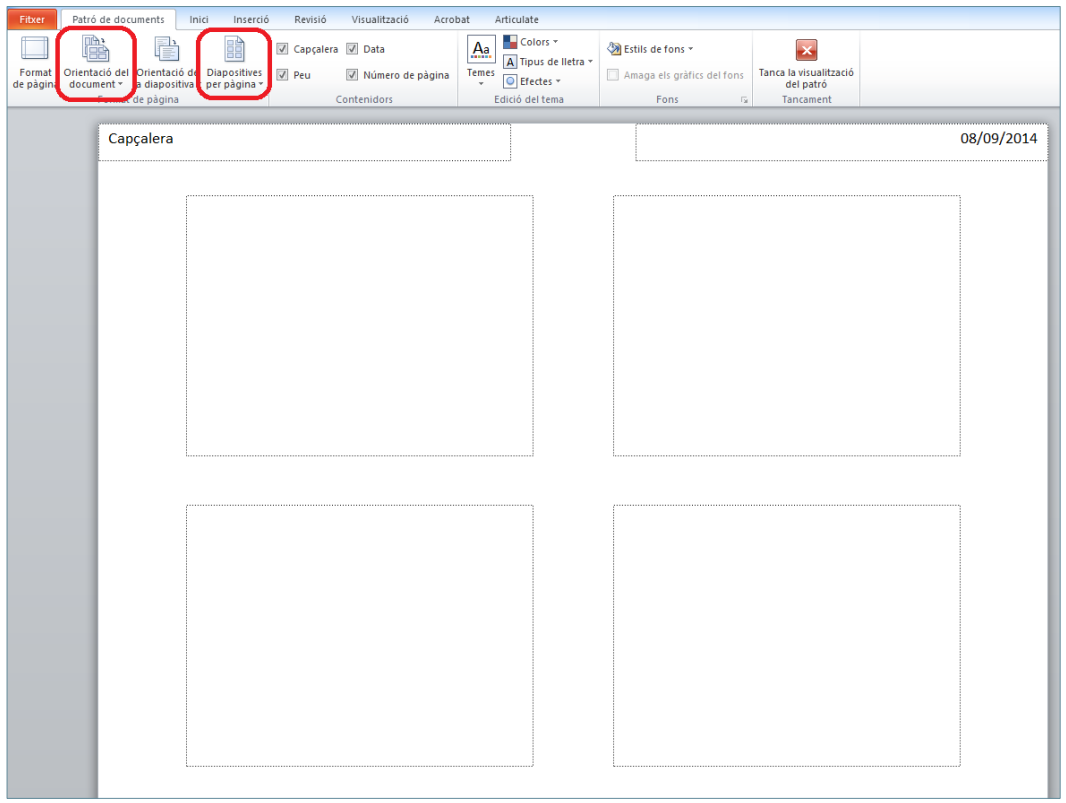

- **6.** A l'espai superior esquerre, on posa Capçalera, teclejar el text que es vulgui visualitzar a la part superior esquerra del document. Per exemple, substituir el text que es mostra per Ms PowerPoint 2010.
- **7.** A l'espai inferior esquerre, on posa Peu, teclejar el text que es vulgui visualitzar a la part inferior esquerra del document. Per exemple, substituir el text que es mostra per Formació.

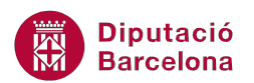

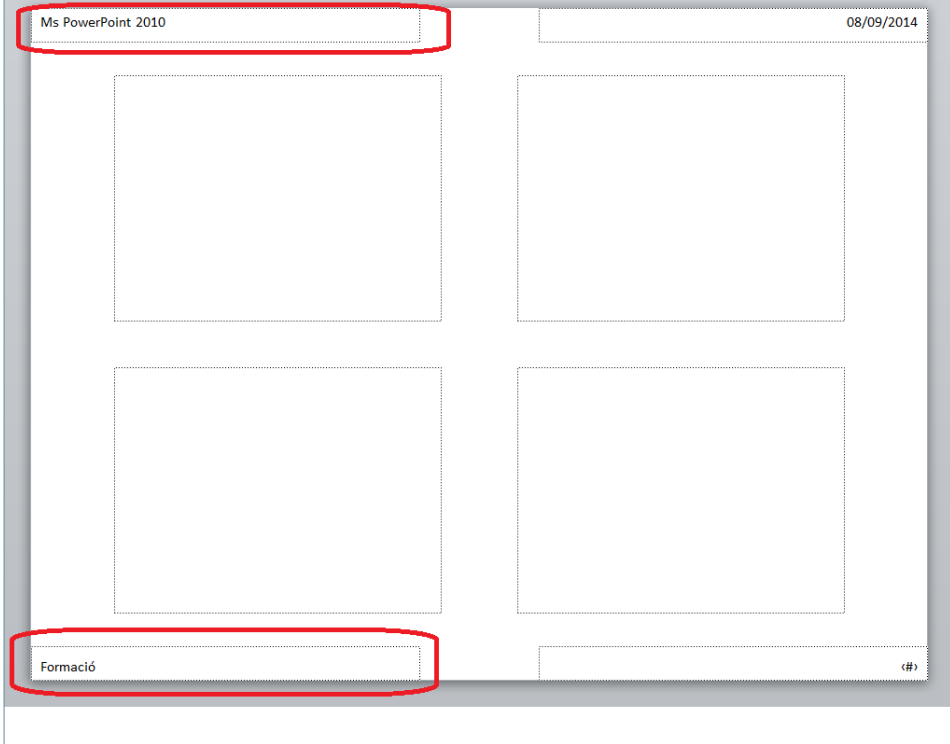

**8.** Si no es vol visualitzar la data a la part superior dreta del document, només cal desmarcar aquesta opció (Data) ubicada dins del grup d'eines Contenidors. El mateix s'ha de fer amb l'opció Número de pàgina, ubicada a la part inferior dreta de la pàgina del document, en el cas de no voler visualitzar-la.

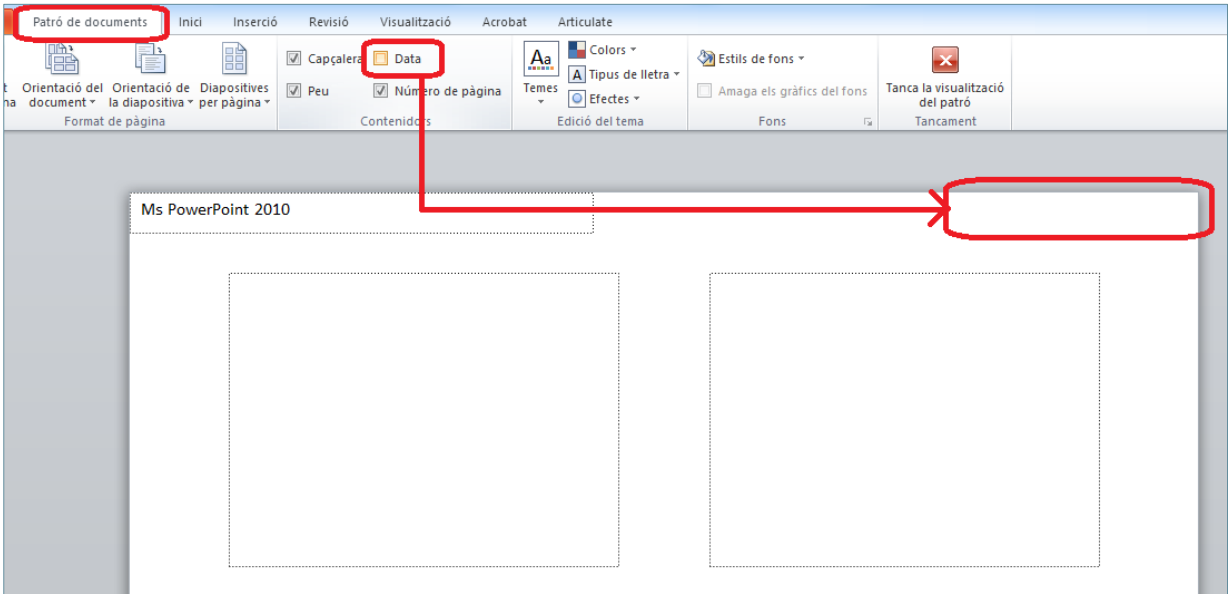

**9.** Si es vol donar un format diferent tant a l'encapçalament com al peu de pàgina, cal seleccionar-los fent clic a sobre i prement la tecla Control del teclat alhora.

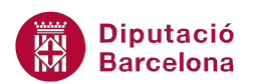

**10.** Accedir a la pestanya Inici i canviar les opcions de format adients. Per exemple, fer clic a la icona Negreta; fer clic al desplegable de la icona Color del tipus de lletra i marcar el color Vermell; fer clic a la icona Centrat per tal d'aplicar aquesta alineació respecte cadascun dels quadres de text.

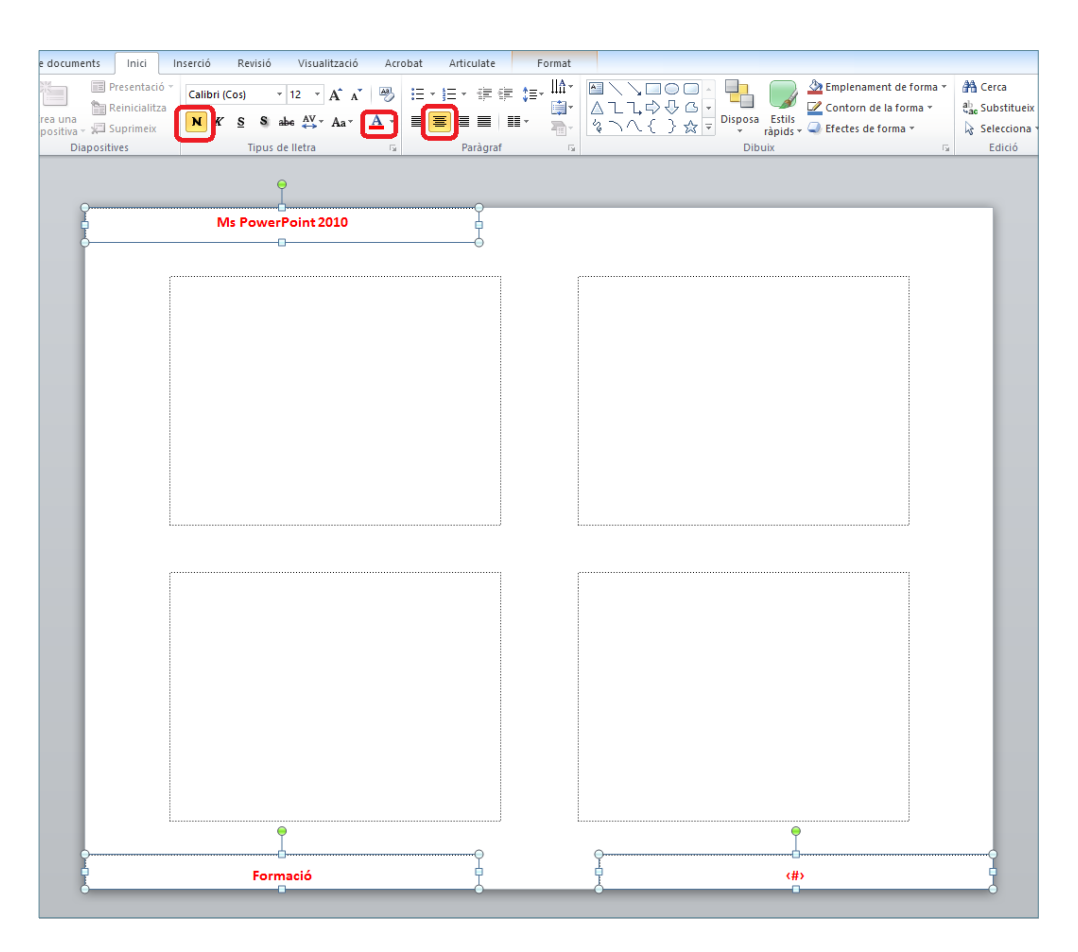

- **11.** Si es vol inserir una imatge com a logotip, per exemple, fer-ho des de la pestanya Inserció i fer clic a la icona Imatge o bé Galeria d'imatges, segons es vulgui.
- **12.** Reubicar i redimensionar la imatge per tal que adopti el format adient.

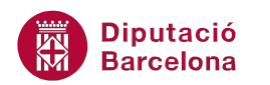

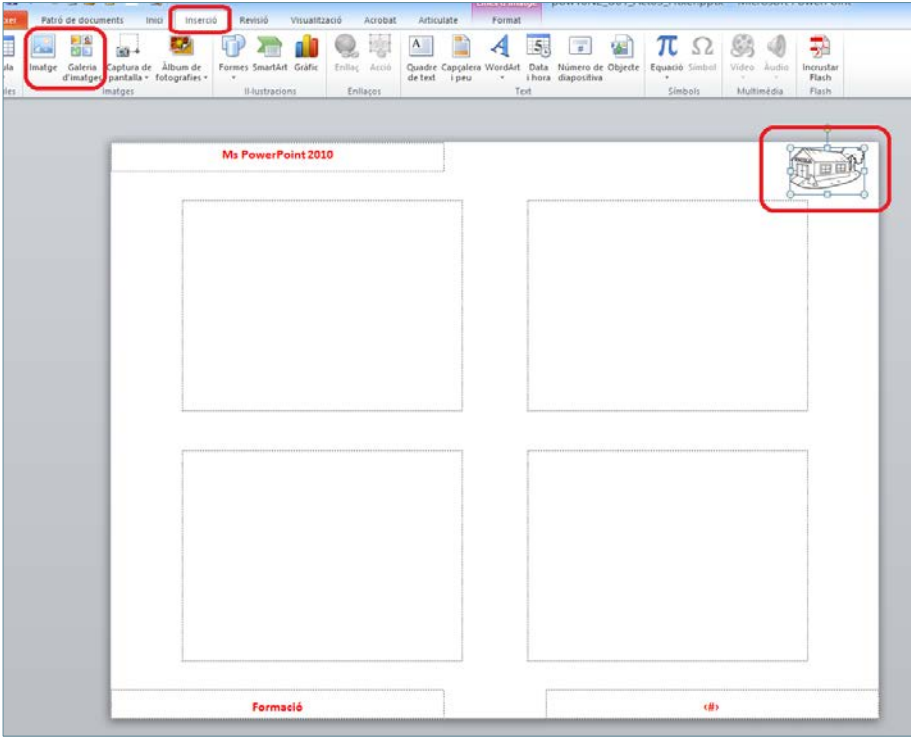

- **13.** Tancar el patró de documents mitjançant la icona Tanca la visualització del patró (dins la pestanya Patró de documents).
- **14.** Per veure com quedarà el document abans d'imprimir-lo, accedir al menú Fitxer i fer clic a l'opció Imprimeix (si es vol canviar el nombre de diapositives cal fer-ho des del desplegable adient de Configuració).

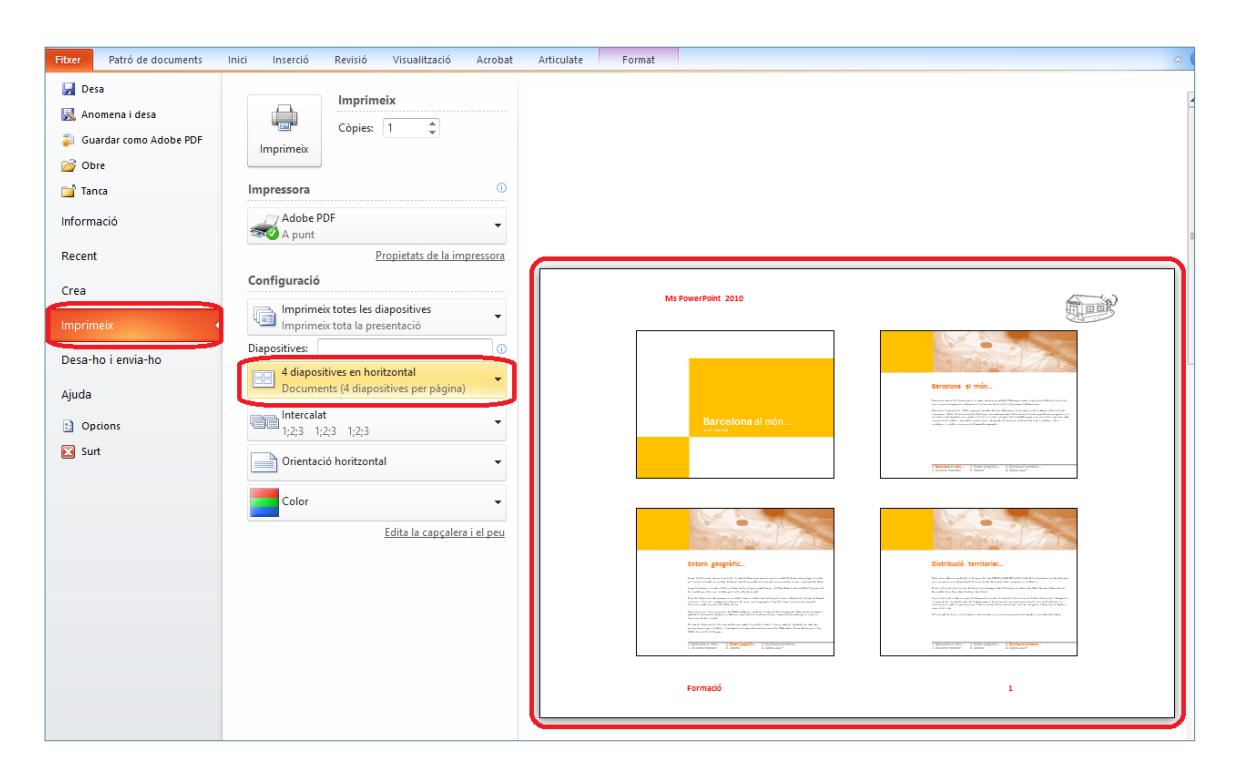

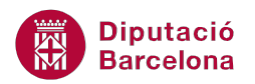

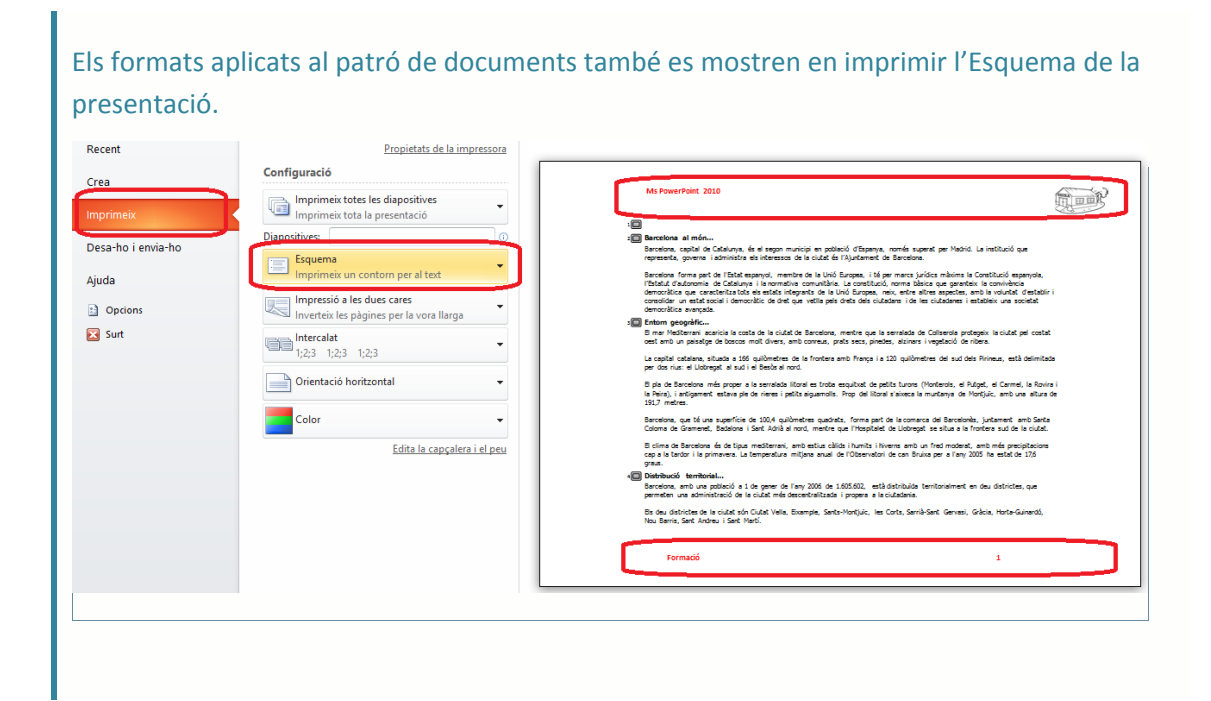